# 教师毕业设计(论文)管理操作说明

先在此菜单更新个人信息

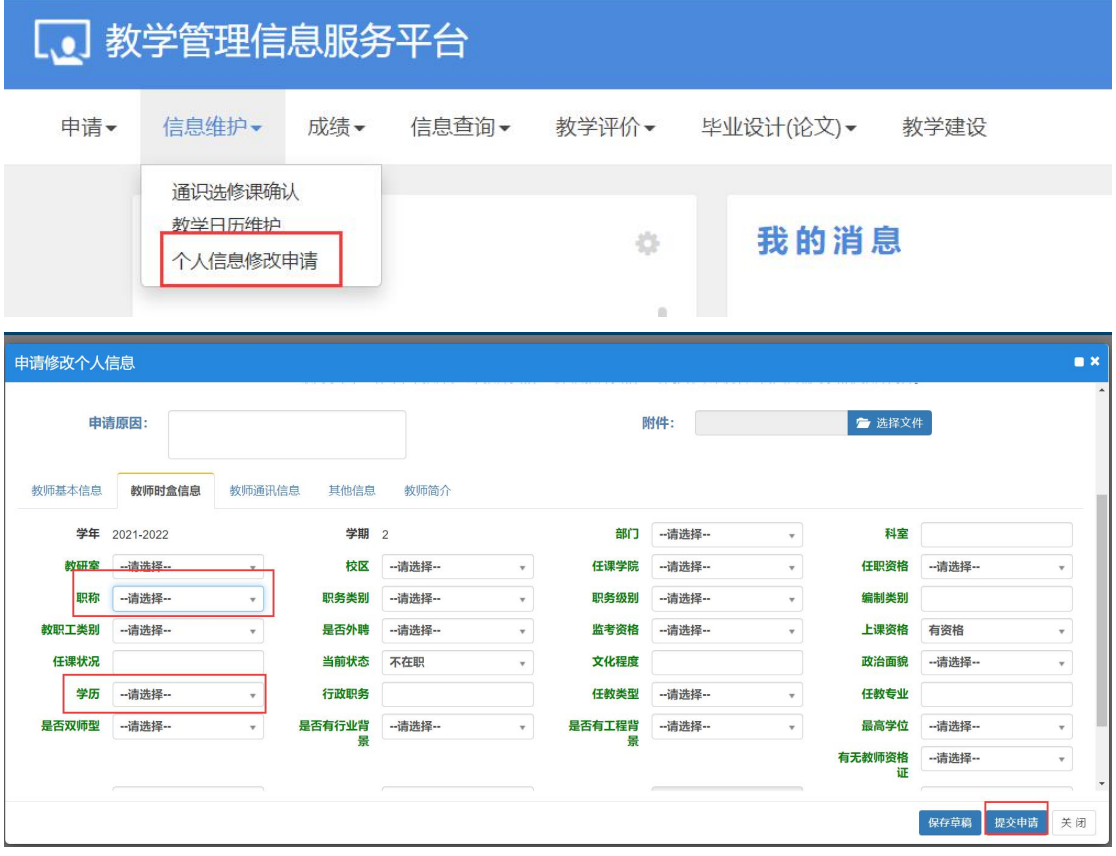

## 一、教师课题申报

在菜单"毕业设计(论文)教师课题申报",操作界面如下图:

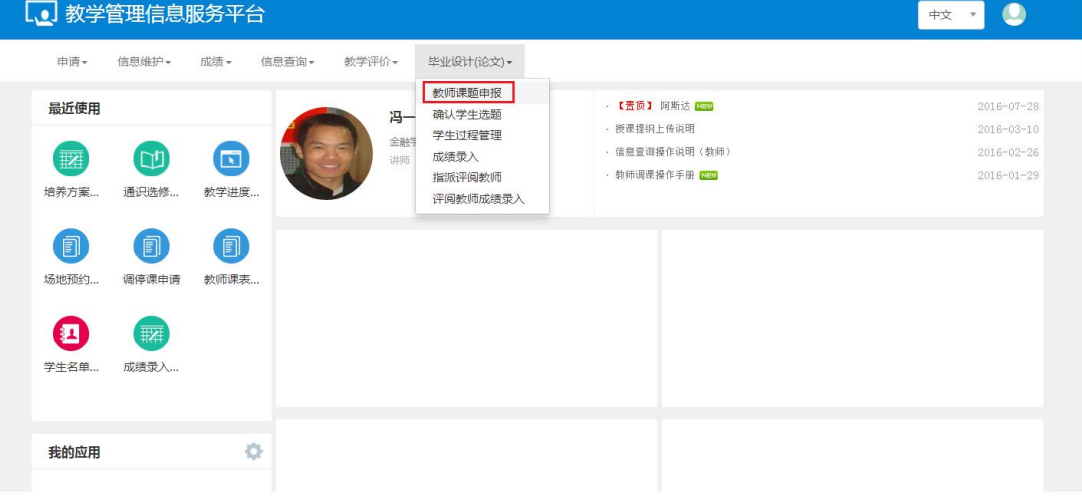

## **(1)** 查询主界面

可以查看教师已经申报的历史记录

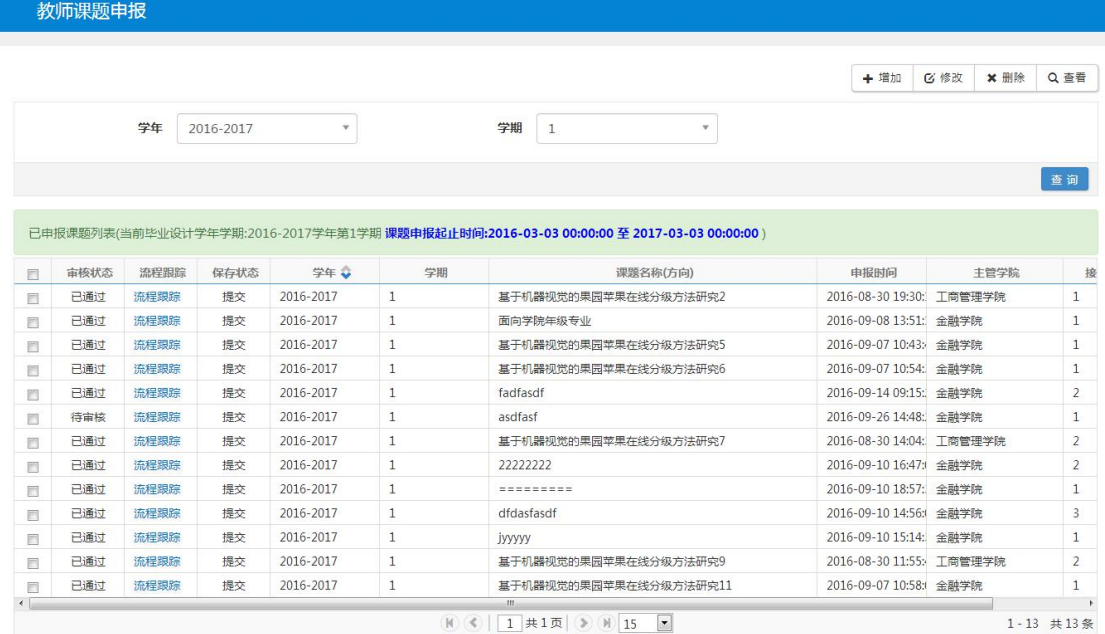

#### **(2)** 增加

点击主查询界面上的"增加"按钮,可以进行新课题的申报:

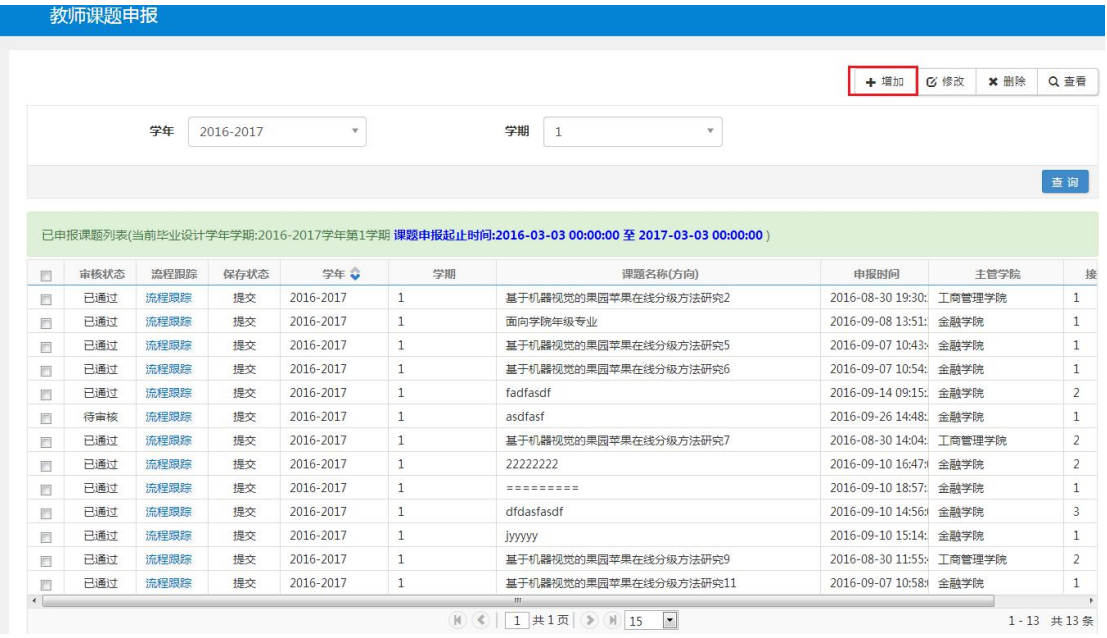

新申报页面,信息填写完成后,点击"保存草稿"按钮可以进行草稿的保存, 但是这时候学院不能进行审核,如果确认提交的内容无误,则点击"提交"按钮 进行申报信息的提交

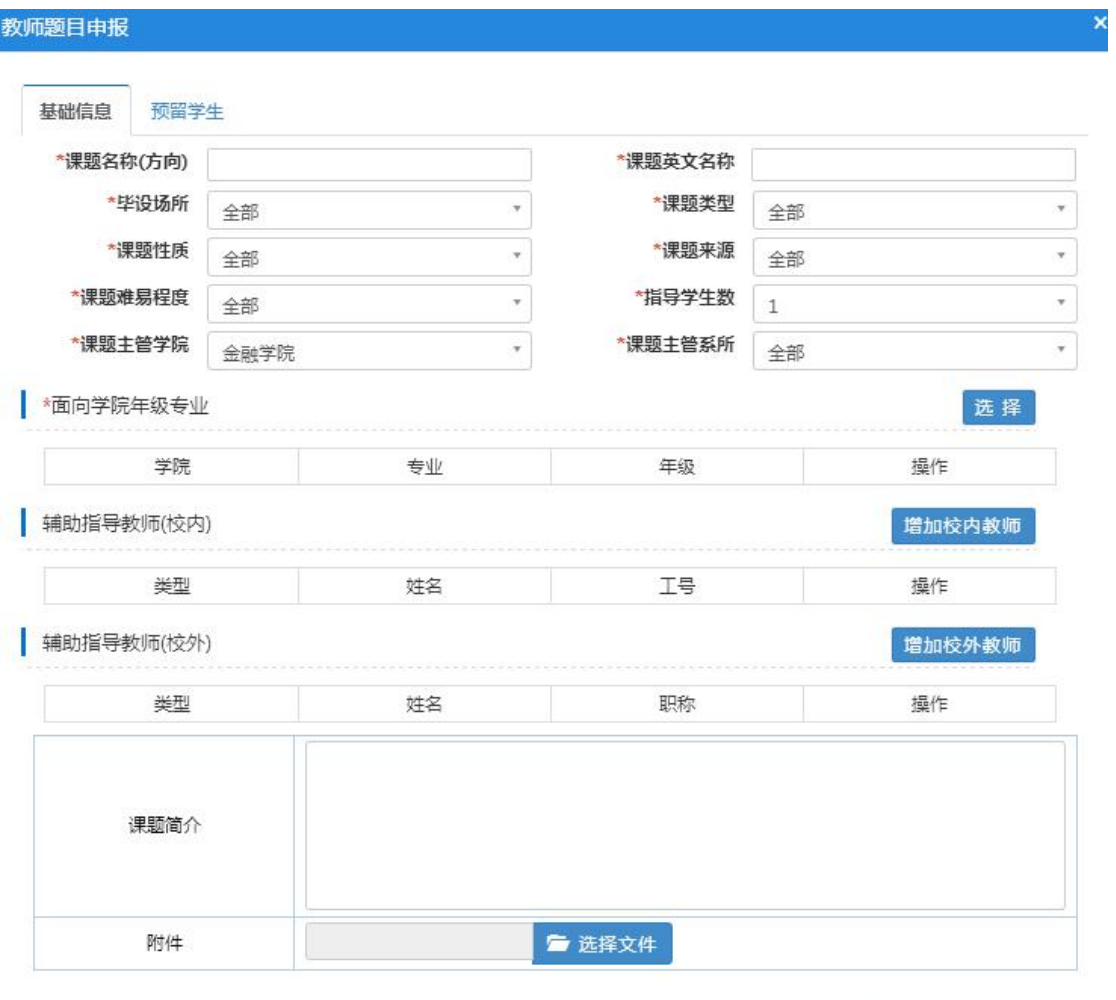

保存草稿 提交 关闭

## **(3)** 修改

对于处于"保存"状态的记录,选中后,点击主查询界面上的"修改"按钮, 可以进行相应的修改:

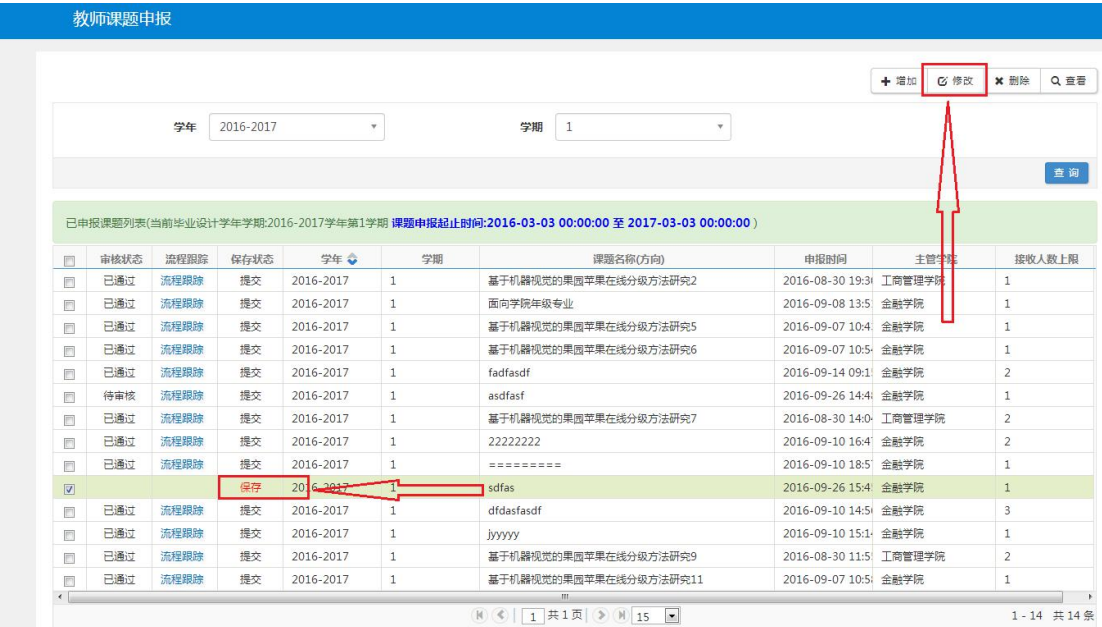

修改详细界面:

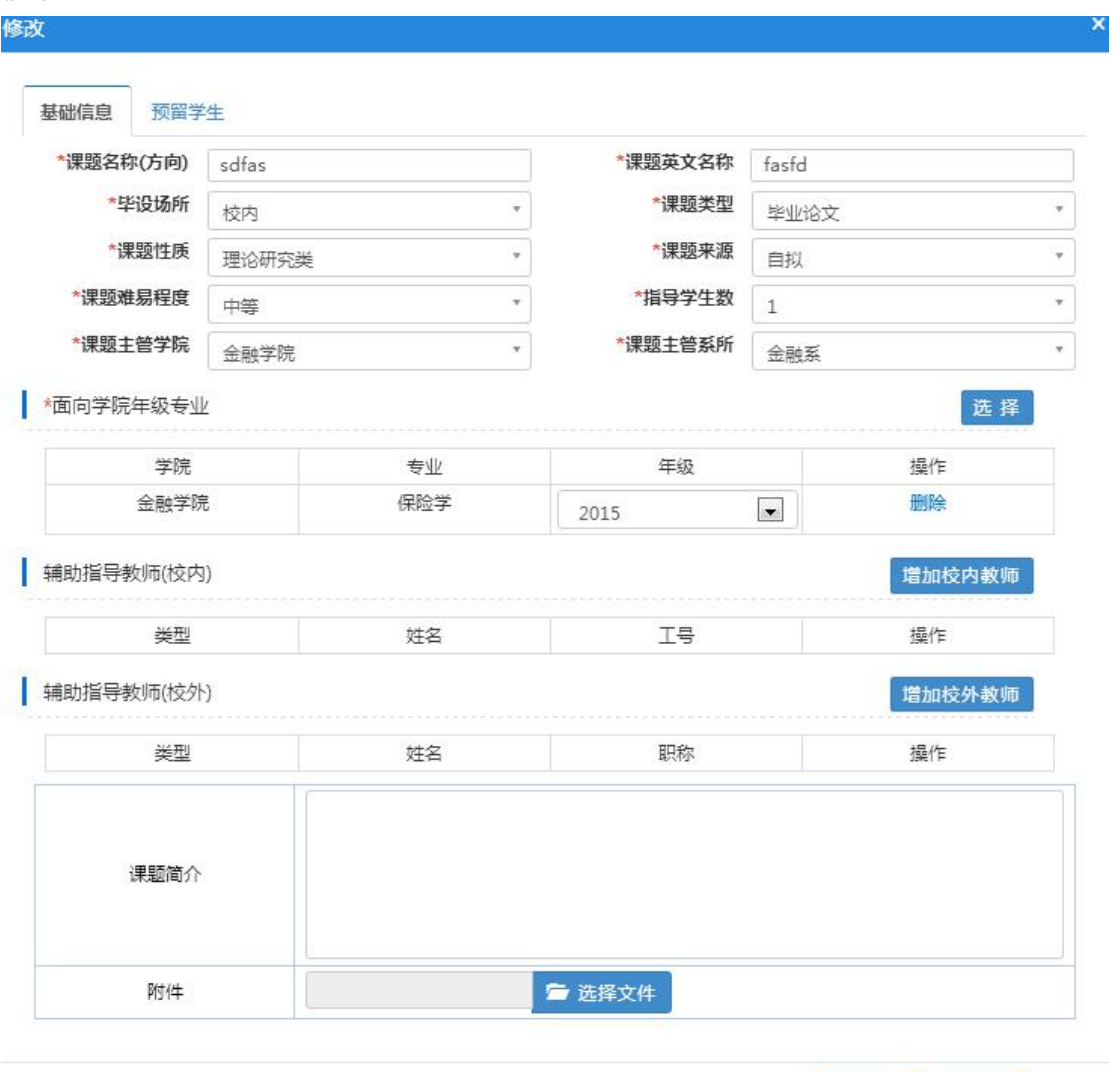

#### **(4)** 删除

对于处于"保存"状态的记录,如果想删除,可以选中后,点击主查询界面 上的"删除"按钮,可以进行相应的删除:

保存草稿 提交申请 关闭

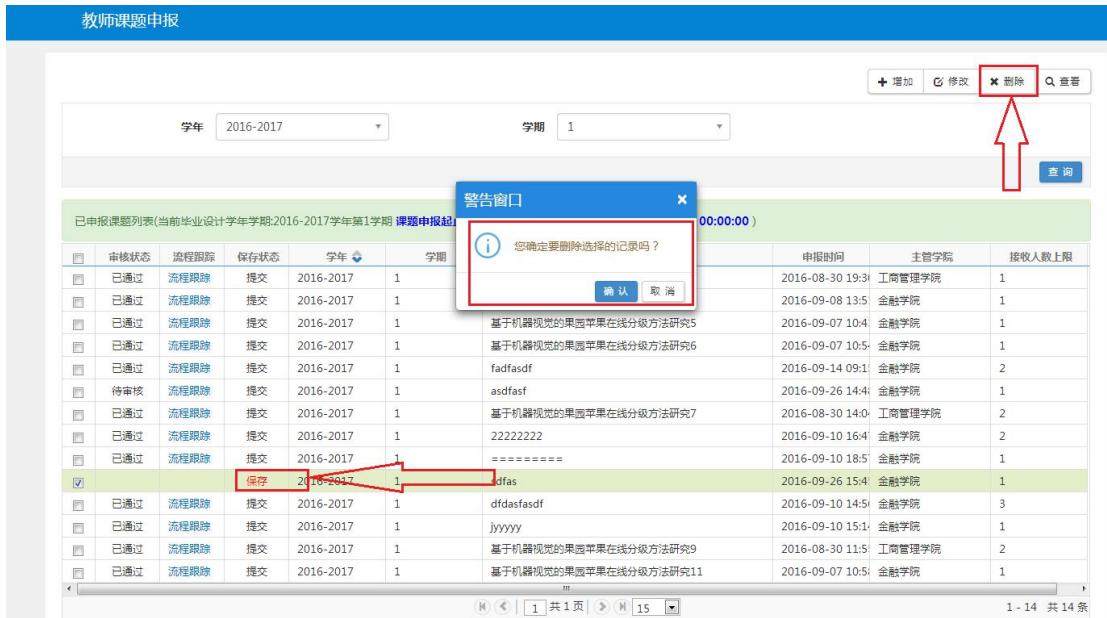

## **(5)** 查看

对于处于"提交"状态的记录,因为已经不能修改,但是有时候又想查看这 条记录的具体信息,可以选中后,点击主查询界面上的"查看"按钮,可以进行 相应的查看:

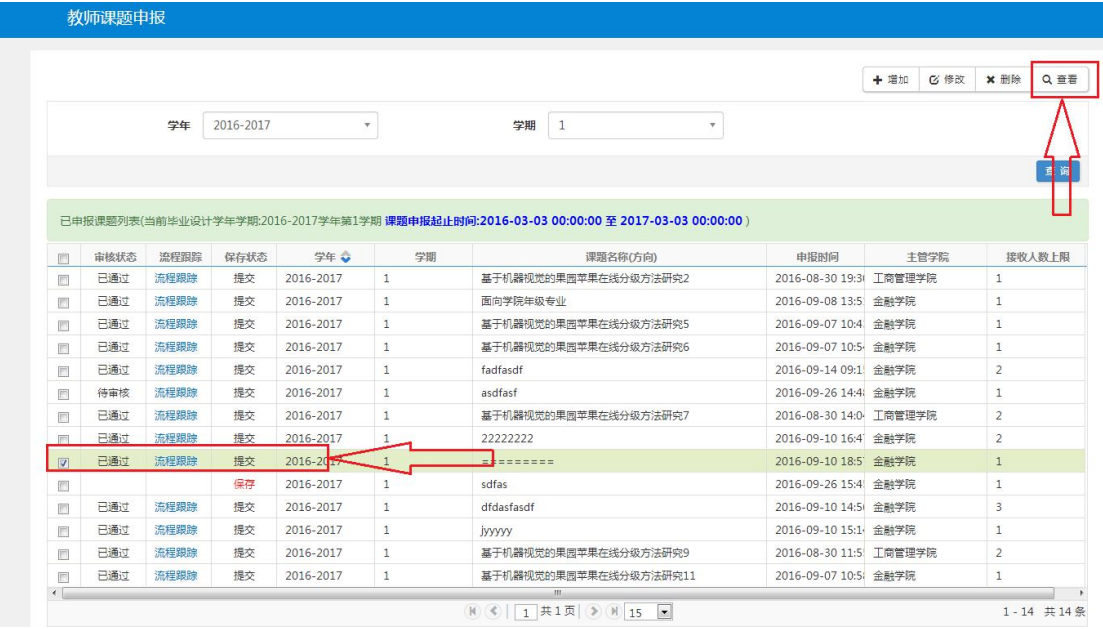

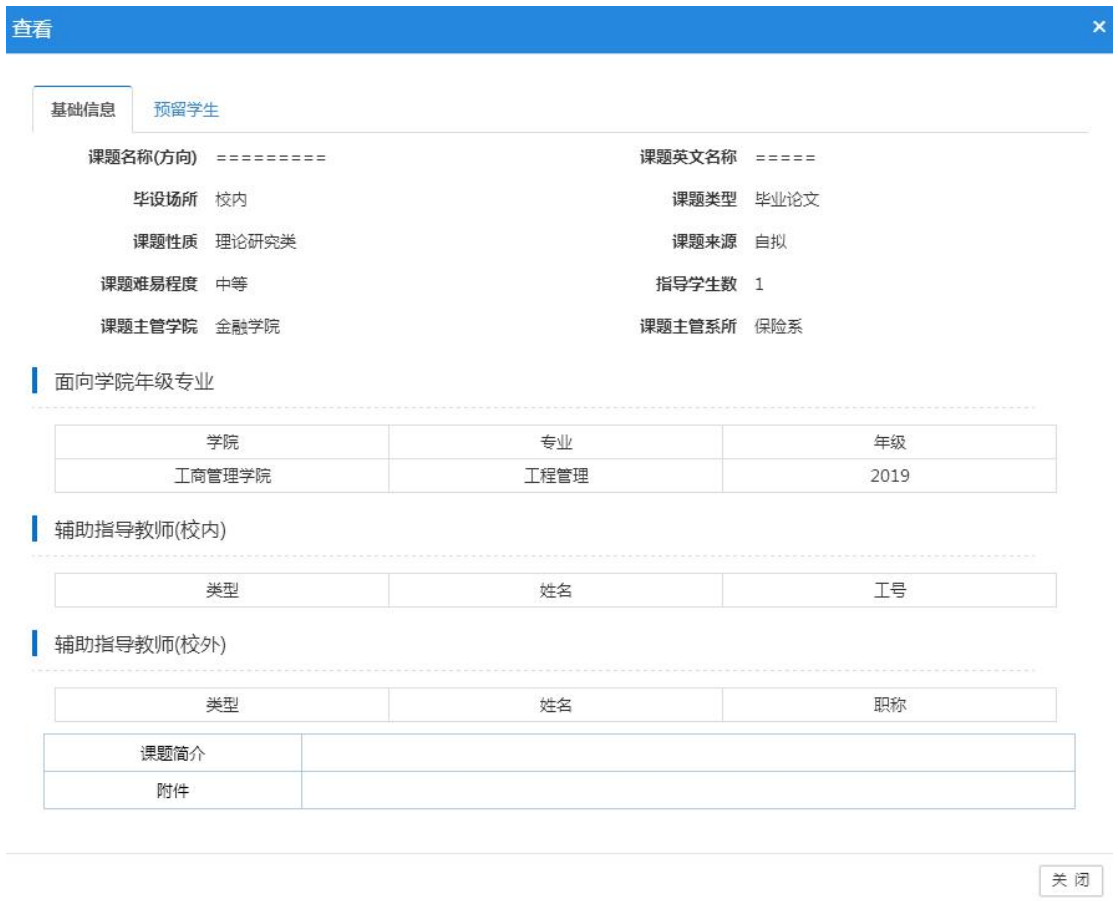

# **(6)** 查看审批流程

对于处于"提交"状态的记录,如果想查看审批信息,则可以点击记录中的 "流程跟踪"链接,这时候会弹出审批相关的信息窗口:

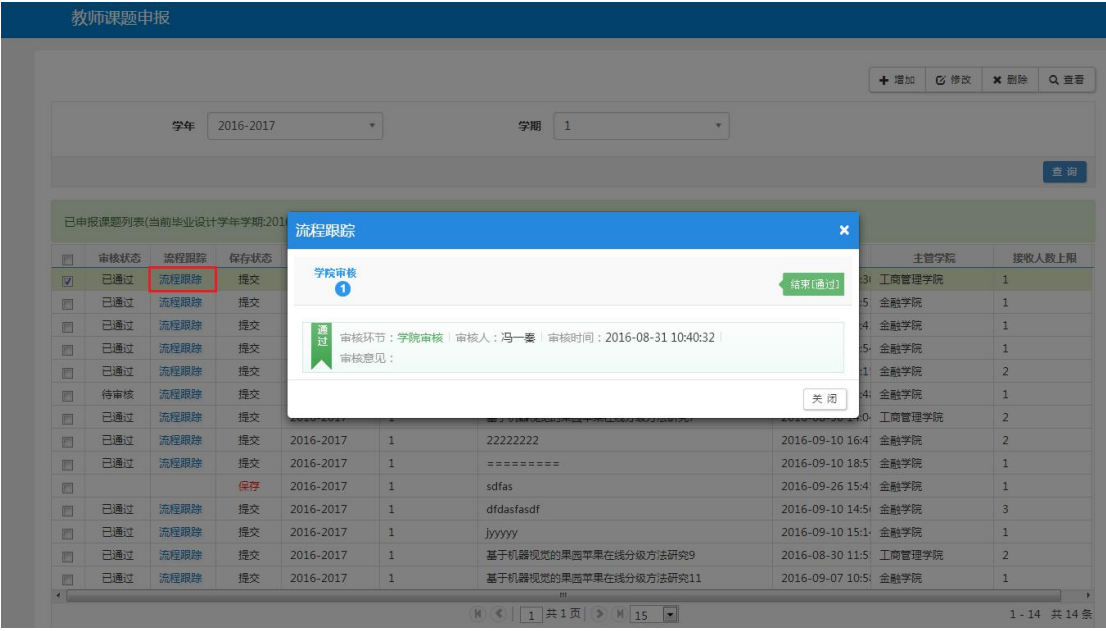

## 三、任务书上传

在菜单"毕业设计(论文)→任务书上传", 操作界面如下图:

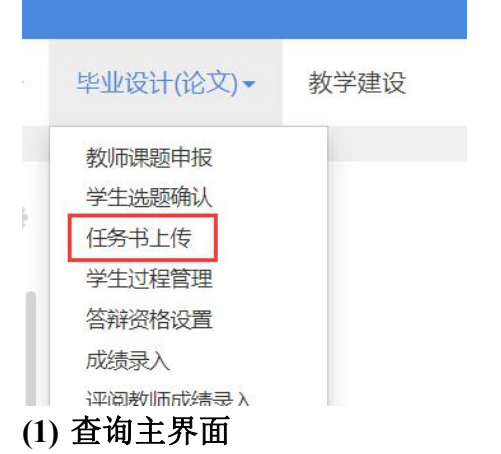

可以查看自己所带题目的任务书上传情况

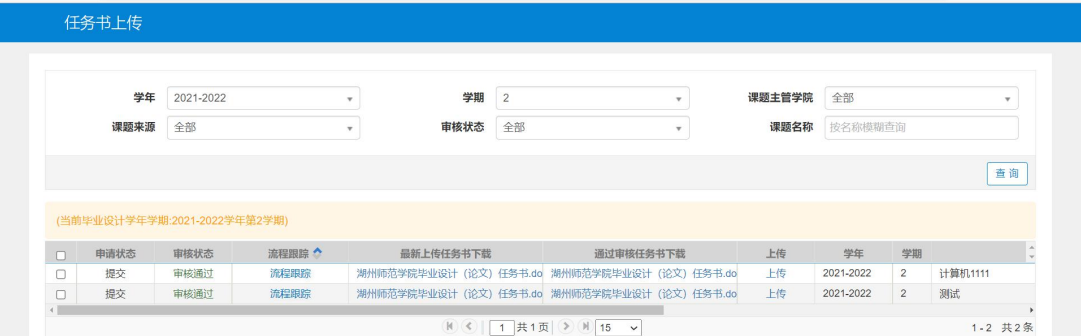

# **(2)**上传任务书

通过以下界面上传任务书

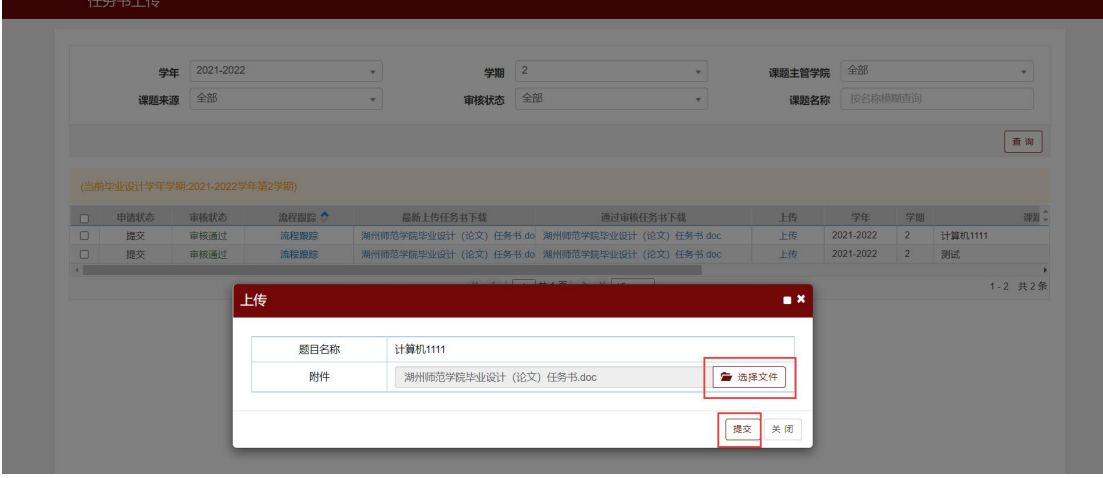

#### 四、学生过程管理

在菜单"毕业设计(论文)→学生过程管理", 操作界面如下图:

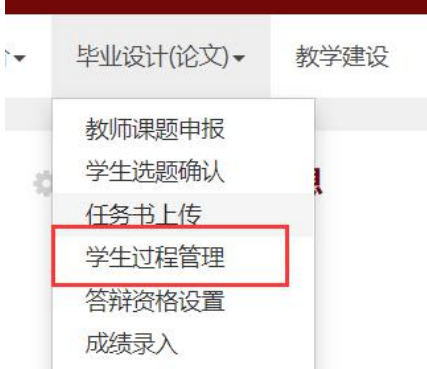

## 填写相应的指导意见

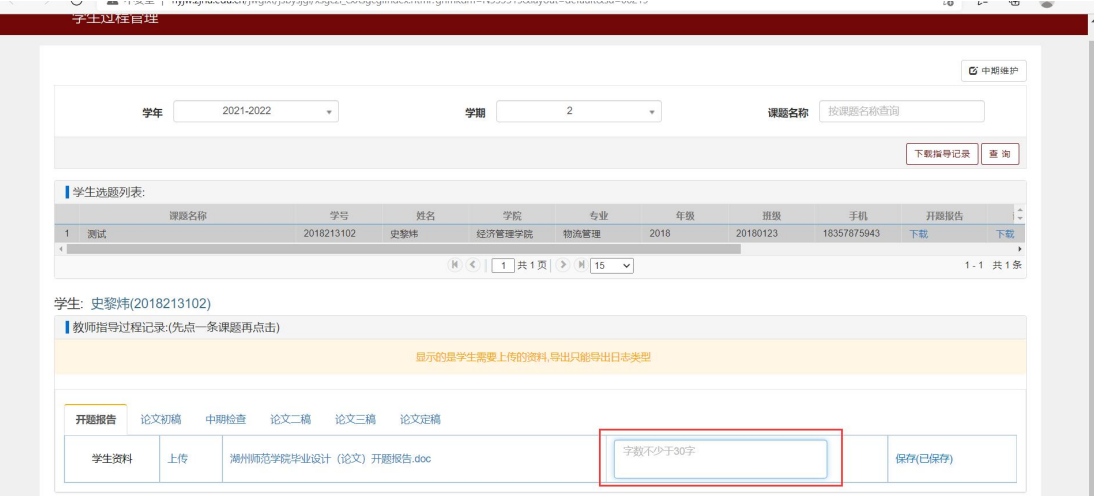

## 五、设置答辩资格

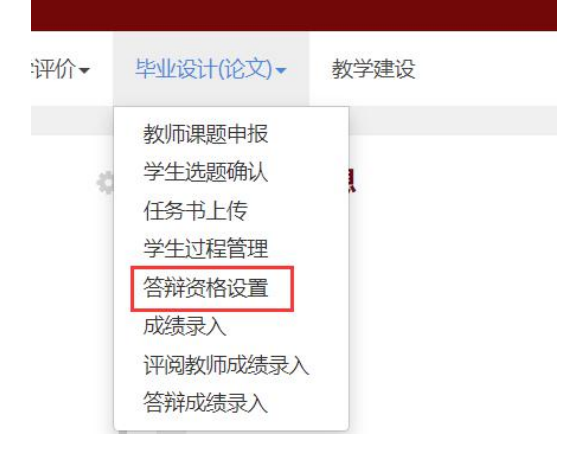

#### 设置学生的答辩资格

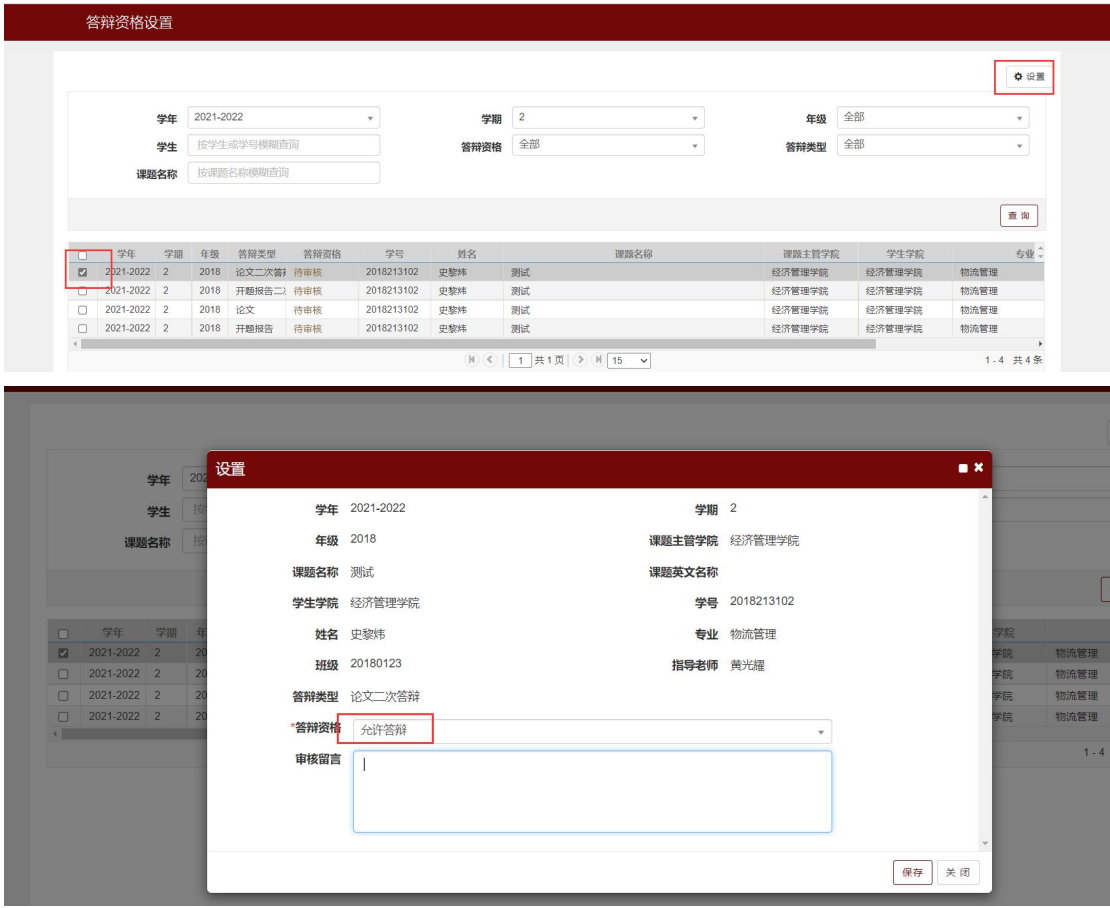

## 六、成绩录入

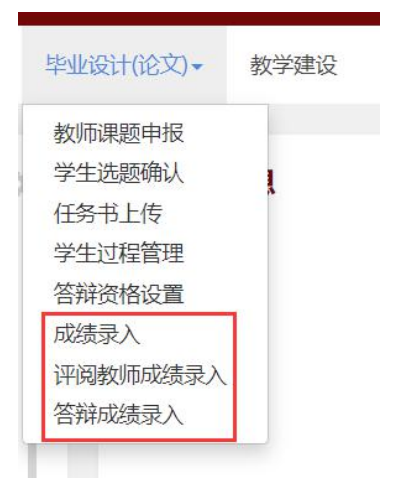

指导教师成绩录入、评阅教师成绩录入、答辩成绩录入三部分组成